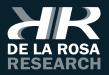

# SOFTSUITE

User´s Manual

Version V2.1.x

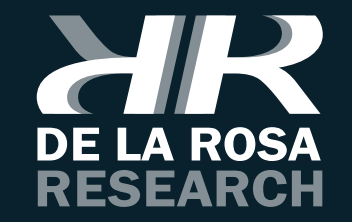

#### **Congratulations!**

You have just acquired innovative and quality software. We have put our highest effort into each development stage. We can assure you of the quality and reliability you expect from this software.

Before installing and using this software, we recommend that you carefully read this instruction manual.

Here you will find information necessary for the proper use of this software.

We hope that you enjoy using this software as much as we did creating it.

De La Rosa Research Team.

|   |  |  |  |  |  |  |  |  |  |  |  |  | · | ·  | · | · | • |   |  |
|---|--|--|--|--|--|--|--|--|--|--|--|--|---|----|---|---|---|---|--|
|   |  |  |  |  |  |  |  |  |  |  |  |  |   |    |   |   |   |   |  |
|   |  |  |  |  |  |  |  |  |  |  |  |  |   |    |   |   |   |   |  |
| • |  |  |  |  |  |  |  |  |  |  |  |  |   |    |   |   |   | · |  |
|   |  |  |  |  |  |  |  |  |  |  |  |  |   |    |   |   |   |   |  |
|   |  |  |  |  |  |  |  |  |  |  |  |  |   |    |   |   |   |   |  |
|   |  |  |  |  |  |  |  |  |  |  |  |  |   |    |   |   |   |   |  |
|   |  |  |  |  |  |  |  |  |  |  |  |  |   |    |   |   |   |   |  |
|   |  |  |  |  |  |  |  |  |  |  |  |  |   |    |   |   |   |   |  |
|   |  |  |  |  |  |  |  |  |  |  |  |  |   |    |   |   |   |   |  |
|   |  |  |  |  |  |  |  |  |  |  |  |  |   |    |   |   |   |   |  |
|   |  |  |  |  |  |  |  |  |  |  |  |  |   |    |   |   |   |   |  |
|   |  |  |  |  |  |  |  |  |  |  |  |  |   |    |   |   |   |   |  |
|   |  |  |  |  |  |  |  |  |  |  |  |  |   |    |   |   |   |   |  |
|   |  |  |  |  |  |  |  |  |  |  |  |  |   |    |   |   |   |   |  |
|   |  |  |  |  |  |  |  |  |  |  |  |  |   | •  |   |   |   |   |  |
|   |  |  |  |  |  |  |  |  |  |  |  |  |   |    |   |   |   |   |  |
|   |  |  |  |  |  |  |  |  |  |  |  |  |   |    |   |   |   |   |  |
|   |  |  |  |  |  |  |  |  |  |  |  |  |   |    |   |   |   |   |  |
|   |  |  |  |  |  |  |  |  |  |  |  |  |   | Ċ. |   | j |   |   |  |
|   |  |  |  |  |  |  |  |  |  |  |  |  |   | •  |   |   |   |   |  |
|   |  |  |  |  |  |  |  |  |  |  |  |  |   |    |   |   |   |   |  |
|   |  |  |  |  |  |  |  |  |  |  |  |  |   |    |   |   |   |   |  |
|   |  |  |  |  |  |  |  |  |  |  |  |  |   |    |   |   |   |   |  |
|   |  |  |  |  |  |  |  |  |  |  |  |  |   |    |   |   |   |   |  |
|   |  |  |  |  |  |  |  |  |  |  |  |  |   |    |   |   |   |   |  |
|   |  |  |  |  |  |  |  |  |  |  |  |  |   |    |   |   |   |   |  |
|   |  |  |  |  |  |  |  |  |  |  |  |  |   |    |   |   |   |   |  |
|   |  |  |  |  |  |  |  |  |  |  |  |  |   |    |   |   |   |   |  |
|   |  |  |  |  |  |  |  |  |  |  |  |  |   |    |   |   |   |   |  |
|   |  |  |  |  |  |  |  |  |  |  |  |  |   |    |   |   |   |   |  |
|   |  |  |  |  |  |  |  |  |  |  |  |  |   |    |   |   |   |   |  |
|   |  |  |  |  |  |  |  |  |  |  |  |  |   |    |   |   |   |   |  |
|   |  |  |  |  |  |  |  |  |  |  |  |  |   |    |   |   |   |   |  |
|   |  |  |  |  |  |  |  |  |  |  |  |  |   |    |   |   |   |   |  |
|   |  |  |  |  |  |  |  |  |  |  |  |  |   |    |   |   |   | • |  |

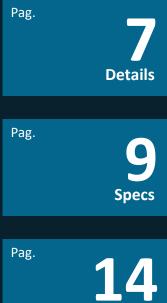

Characteristic

Pag. 23 Compatibility

Pag. **25** Procedure

SoftSuite2 is a program that inherits characteristics of the program and improves it. Software Suite was created for the management and configuration of the De La Rosa Research's equipments, in order to improve the user experience in the time to design your own experiments. SoftSuite2 lets you communicate with the teams through your computer and design automated tests. It also allows you to get a table of results to analyze in more detail the performance of the experimenter in his experiments. SoftSuite2 is updated continuously to be able to offer unique values that you as a user can enjoy.

# DETAILS

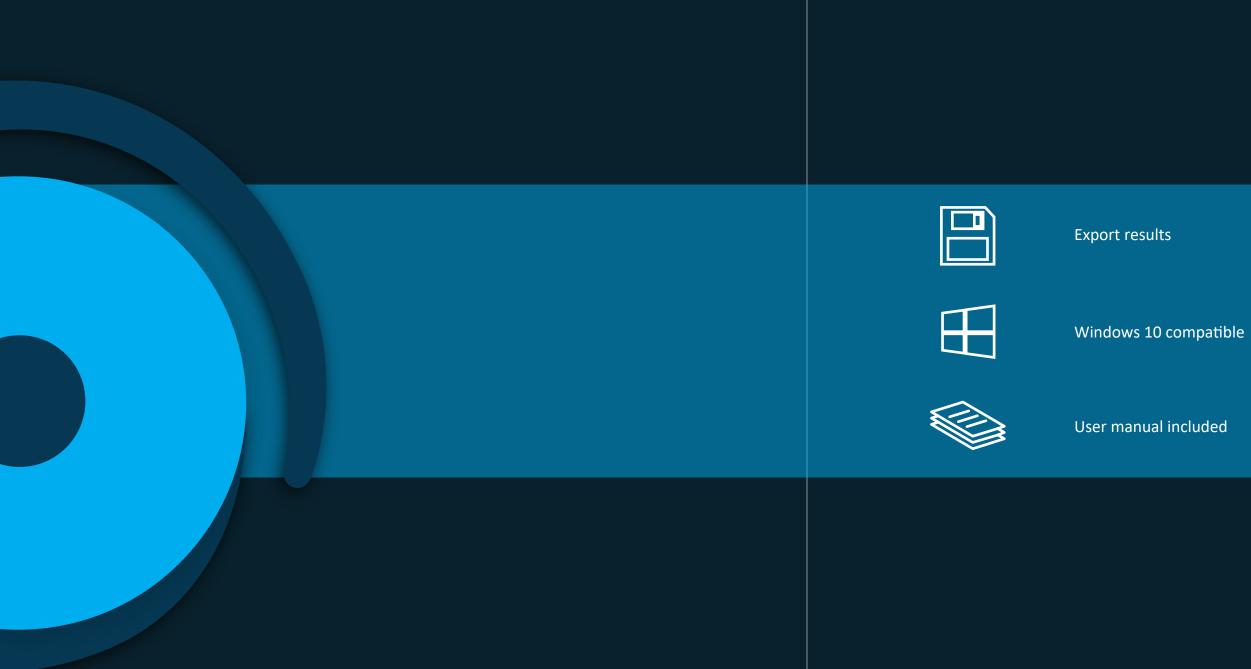

# **SPECS**

| Characteristics  | SoftSuite2                                                                                           |
|------------------|----------------------------------------------------------------------------------------------------|
| Operating system | Windows 7, Windows 8,<br>Windows 8.1, Windows 10.                                                    |
| Architecture     | 32 y 64 Bits                                                                                         |
| Resolution       | 1024x768 XVGA                                                                                        |
| Support          | Program support shares expiration plan<br>compatible with purchased De La Rosa Research equipment. * |
| Updates and news | Long term support. There is no end date for the support plan. *                                      |
| Contact          | Support and contact through:                                                                         |

telephone, remote access through AnyDesk and mail.

# **SYSTEM SPECIFICATIONS**

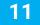

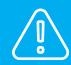

\* Subject to modifications. Modifications canbe produced by policy changes of the company.

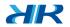

| Minimum requirements            | Recommended requirements   |
|---------------------------------|----------------------------|
| 235 Mb of disk space            | 235 Mb of disk space       |
| Memory RAM 2Gb                  | Memory RAM: 4Gb            |
| Minimum processor 1.4Ghz 2 core | Processor + 2.4Ghz 4 cores |
|                                 | 1Gb graphics card          |

# SYSTEM REQUIREMENTS

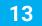

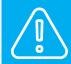

\* Subject to modifications. Modifications canbe produced by policy changes of the company.

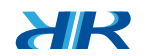

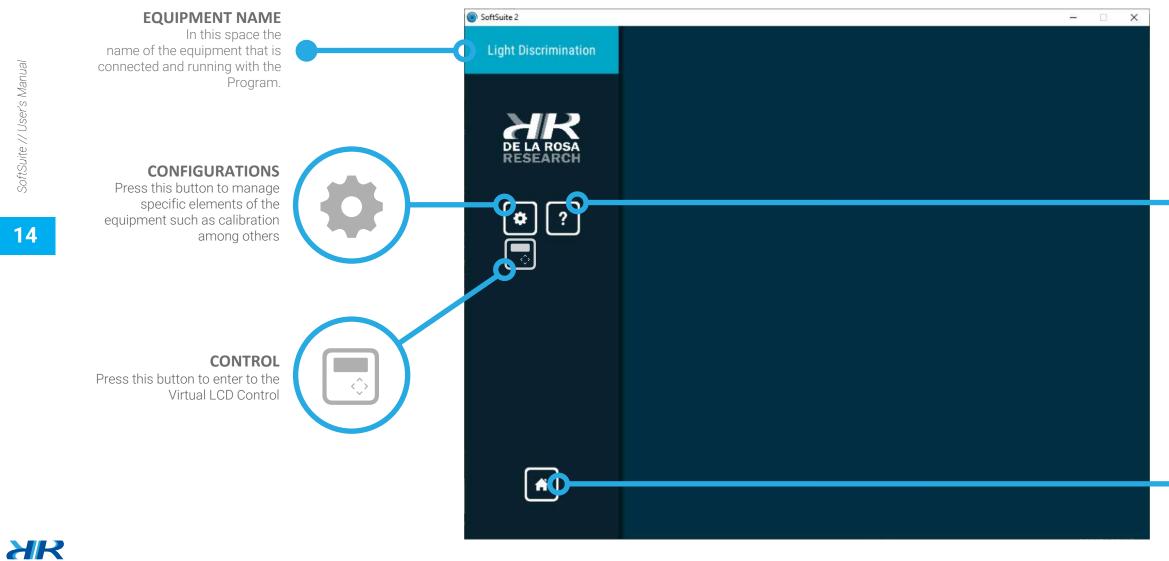

# **CHARACTERISTICS**

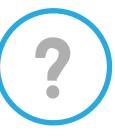

HELP Press this button to request help or technical support

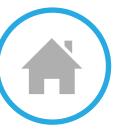

HOME Press this button to return to the main menu

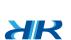

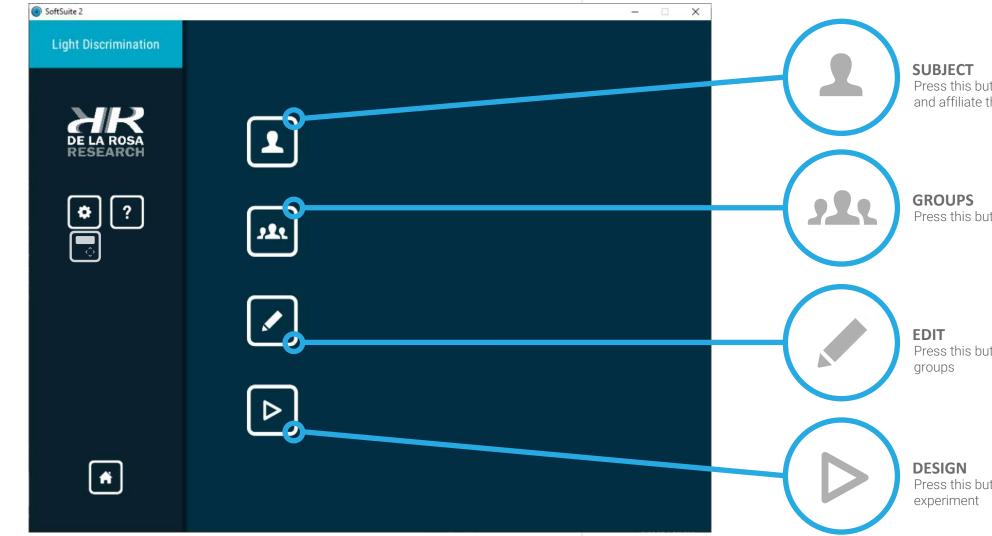

XR

# **CHARACTERISTICS**

**SUBJECT** Press this button to create subjects and affiliate them to groups

**GROUPS** Press this button to create groups

Press this button to edit subjects and

Press this button to design a experiment

SoftSuite // User's Manua

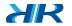

# SUBJECT

Create new subjects by selecting the option "Create Subjects" and entering the information requested in the form displayed.

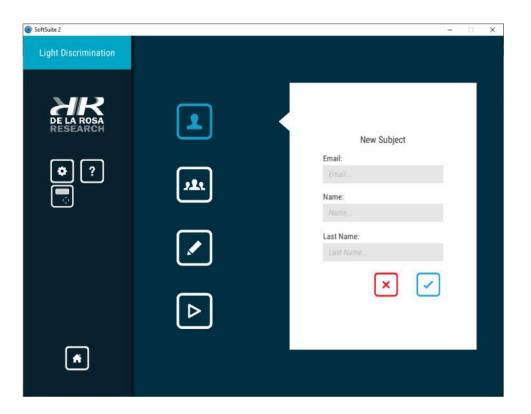

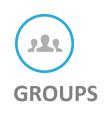

Create new groups by selecting the option "Create Groups" and entering the information requested in the form displayed.

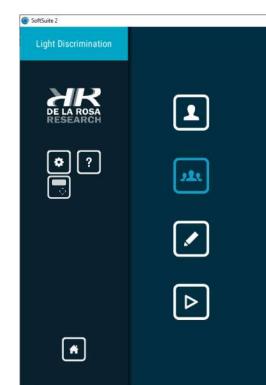

XR

# **CHARACTERISTICS**

|     |                   | - | C) | × |
|-----|-------------------|---|----|---|
|     |                   |   |    |   |
|     |                   |   |    |   |
|     |                   |   |    |   |
|     |                   |   |    |   |
|     |                   |   |    |   |
|     |                   |   |    |   |
|     |                   |   |    |   |
|     | New Group         |   |    |   |
|     |                   |   |    |   |
|     | Group Identifier: |   |    |   |
|     |                   |   |    |   |
|     | Group Name:       |   |    |   |
|     |                   |   |    |   |
|     |                   |   |    |   |
|     | × 🗸               |   |    |   |
|     |                   |   |    |   |
|     |                   |   |    |   |
|     |                   |   |    |   |
|     |                   |   |    |   |
|     |                   |   |    |   |
| 100 |                   |   |    |   |
|     |                   |   |    |   |
|     |                   |   |    |   |

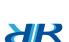

# EDIT

Edit or delete the created subjects and groups.

• **Blue pencil button:** It will open a similar form when creating the subject, where you can edit the data of the selected subject or group.

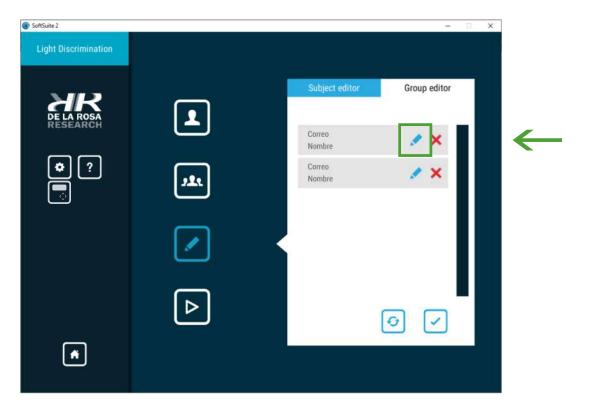

• Red X button: will delete the selected box.

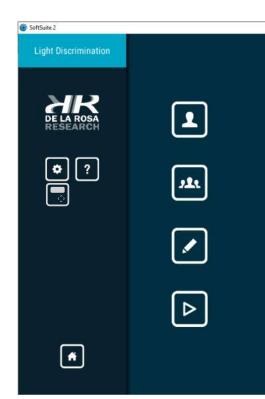

SoftSuite // User's Manua

XR

# **CHARACTERISTICS**

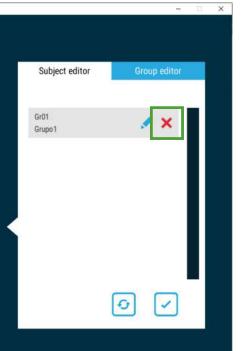

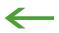

SoftSuite // User's Manua

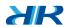

# DESIGN

Design new experiments by selecting the "Design Experiment" option.

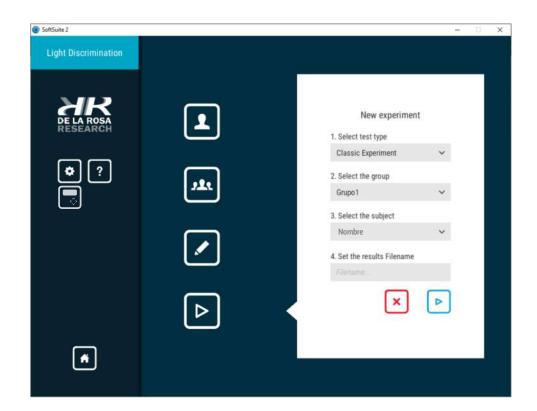

#### SoftSuite2 compatible equipments

- Card Sorting Box
- Depth Perception Apparatus
- Illusionator
- Linear Movement Apparatus
- Light Discrimination Apparatus (Subject to updates)
- Color Mixer

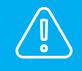

If you have purchased one of the aforementioned equipment before 2019, it is likely requires firmware update to be compatible with SoftSuite2. Go to: https://delarosaresearch.com/contact.php to request this update.

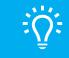

Firmware: A set of instructions from a computer program that is found registered in a memory ROM, flash or similar. (development firm).

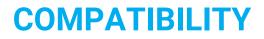

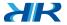

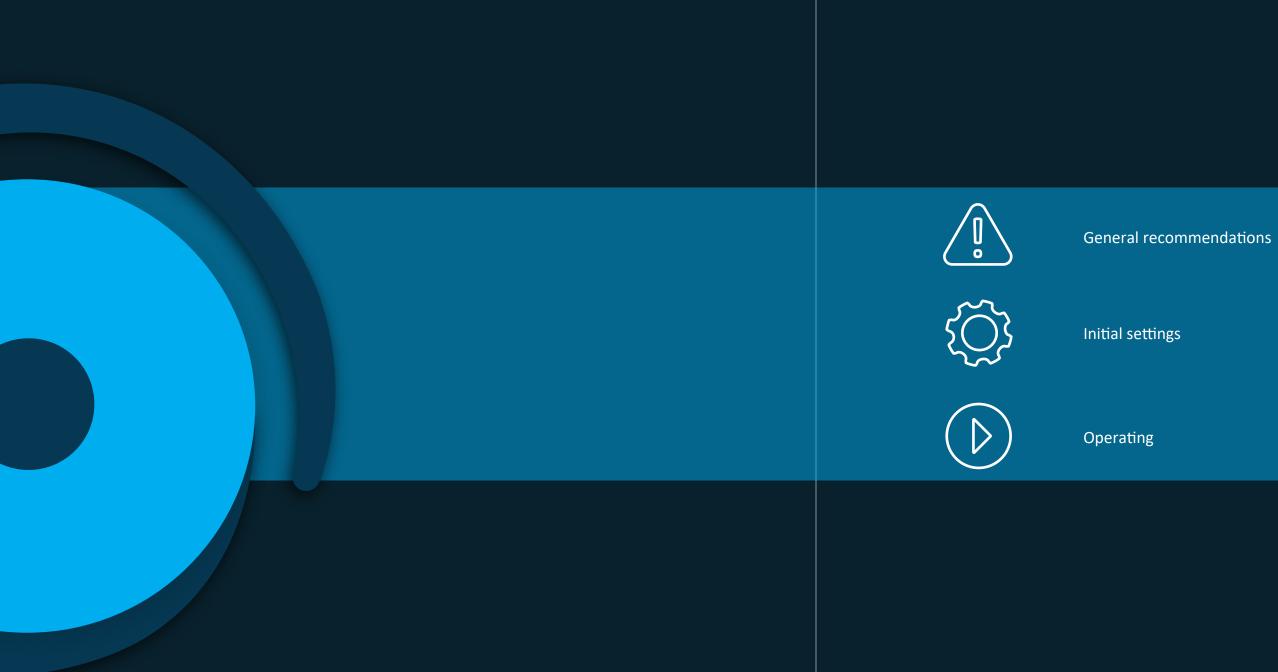

# PROCEDURE

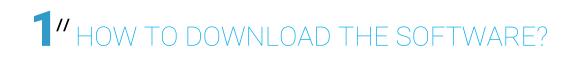

#### **DOWNLOAD AND INSTALLATION**

Download **SoftSuite2** and select your architecture: https://delarosaresearch.com/downloads.php?p=144

You can also download the **SoftSuite2 X64** program in the download option at: https://delarosaresearch.com > Products> Software> SoftSuite2> More Details.

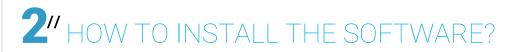

#### **INITIAL INSTALLATION PROCESS**

Once installed, double-click on the SoftSuite2 icon that appears. found on the desktop.

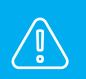

• Before continuing, connect the equipment to the computer using the USB cable supplied with the purchased computer.

• Connect the equipment to a power outlet and turn it on on the back using the On/Off button.

AR

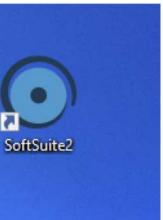

SoftSuite // User's Manua

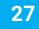

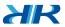

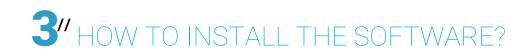

#### **INITIAL EXECUTION STEPS**

a) Then you will see a loading image of the program, wait a few seconds.

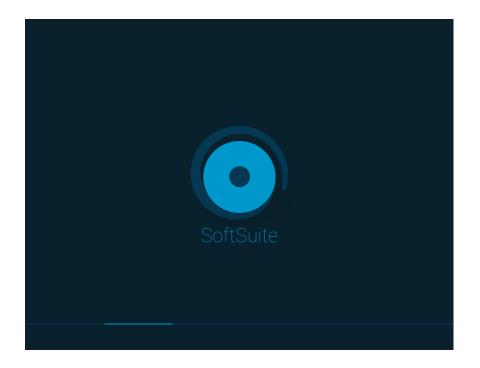

b) When the loading has finished you will see the following window:

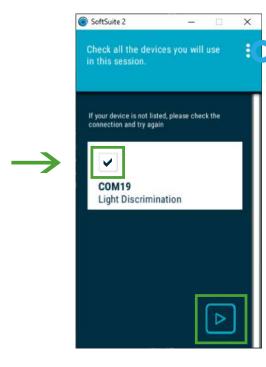

Select the check box in the list corresponding to the equipment you want to use and press the button on the lower right corner to continue. If your equipment is not listed, please make sure to have connected it correctly and press the "Refresh" button.

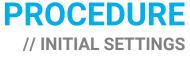

REFRESH

the teams again connected

Press this button to search

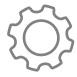

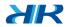

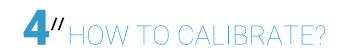

#### **CALIBRATION STEPS**

To start the calibration please read the instructions you will see on the panel and press the "**Start**" button. During calibration you can use other elements of the program.

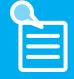

The calibration final time may vary according to the equipment. The calibration final time could take about 5 minutes in some cases.

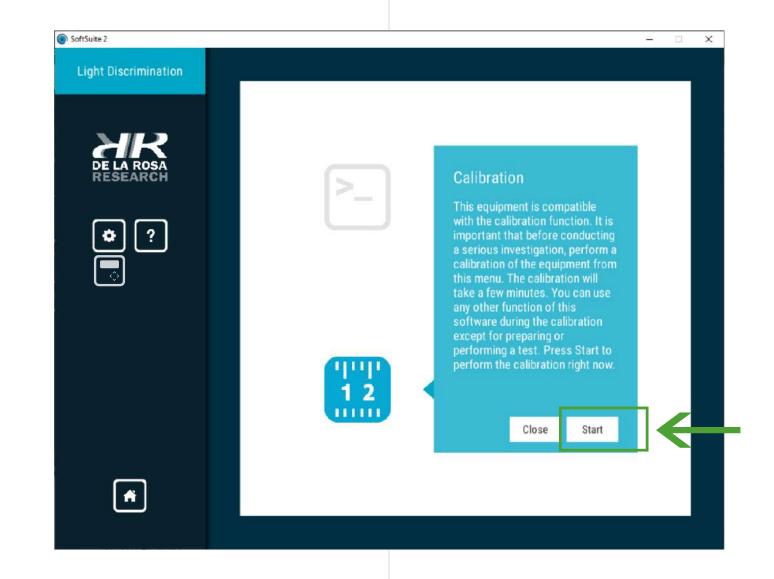

XR

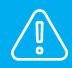

Not all the equipments needs calibration process.

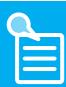

Then, search the corresponding pages of your equipment and read the instructions, finally continue to page (46).

- •Depth Perception (32-33)
- •Light Discrimination Apparatus (34-35)
- •Linear Movement (36-37)
- •The Illusionator Set (38-39)
- •Card Sorting Box (40-43)

If you want to go directly to the Virtual LCD Control go to pages (44-45).

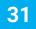

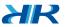

# DEPTH PERCEPTION

#### **TEST START**

In this window you can see a side view of the equipment that will inform the location of the rod internally, designating the point central as point 0. The main face where the subject can see during the test corresponds to the left side of the window.

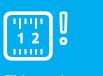

This equipment requires calibration process before starting any test of the day. Go to pages (30-31) to perform this step.

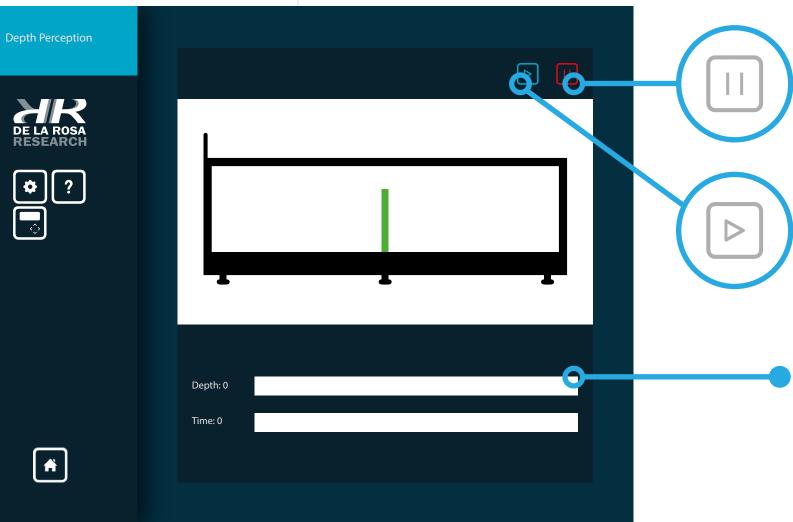

XR

### **PROCEDURE** // OPERATING

STOP Press this button to stop and show results

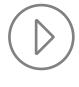

SoftSuite //

33

**START** Press this button to Start a proof

#### SETTING

Use this zone to configure a experiment and / or view information equipment during a test in real time

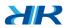

## LIGHT DISCRIMINATION APPARATUS

#### **TEST START**

In this window you can see the controls of the light equipment discrimination in real time.

() 12 .....

This equipment requires calibration process before starting any test of the day. Go to pages (30-31) to perform this step.

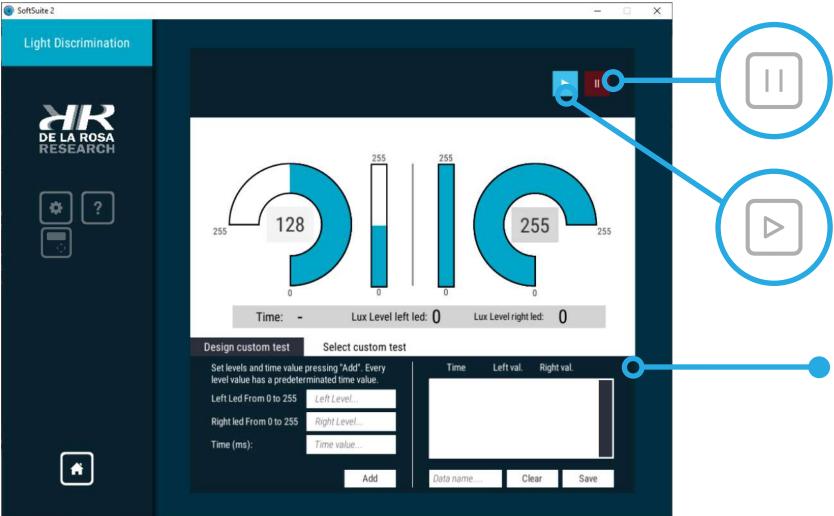

XR

#### **PROCEDURE** // OPERATING

STOP Press this button to stop and

show results

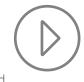

SoftSuite // User's Manua

START Press this button to Start a test

35

#### **CONFIGURATION AREA**

Use this zone to configure an experiment or get information about the equipment during a test in real time

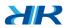

## LINEAR MOVEMENT

#### **TEST START**

In this window you can check in real time the instant in which grab and hold the equipment's sensor and all about the distances where has moved the sensor.

**INFORMATION AREA** Use this area to view information

useful during a test

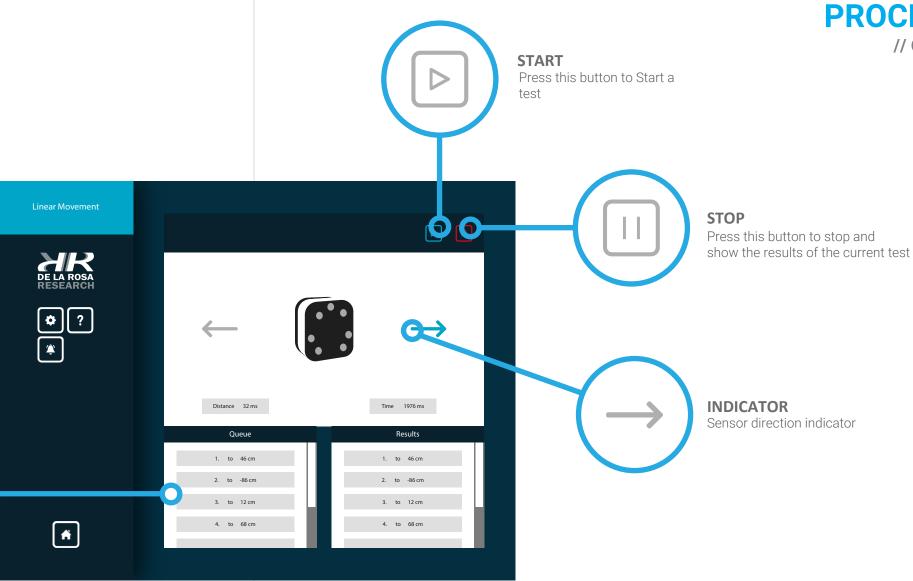

### **PROCEDURE** // OPERATING

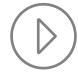

SoftSuite //

37

XR

# THE ILLUSIONATOR SET

#### **TEST START**

In this window you can check in real time the experiment that is being running (Ahmes Window or Disk) and the speed in RPM (revolutions per minute) minute during the test.

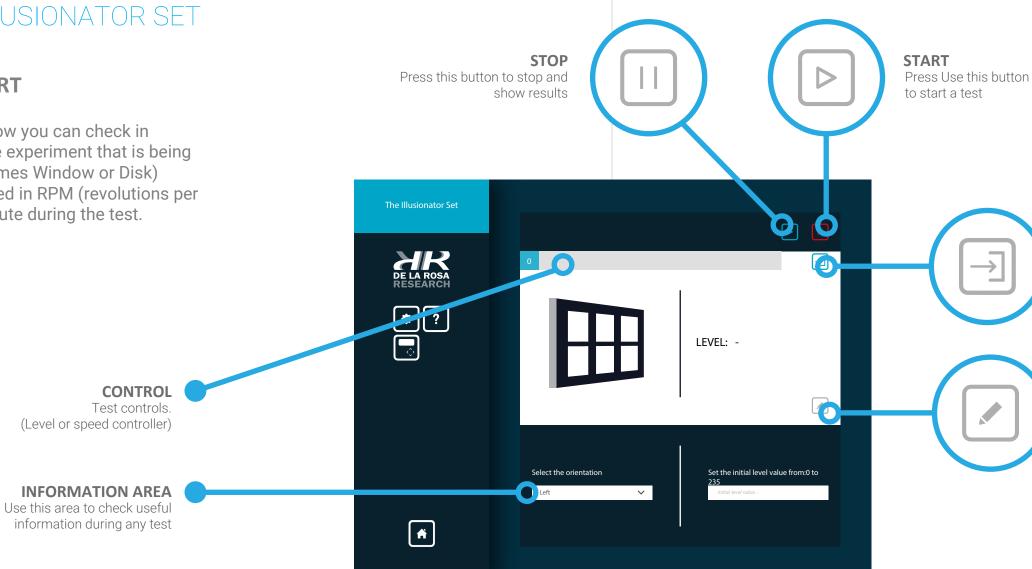

### **PROCEDURE** // OPERATING

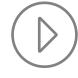

#### LEVEL

Press this button to submit the level preconfigured to the equipment and then start the test

39

#### NOTES

Press this button to create notes during a test

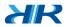

## CARD SORTING BOX

#### **TEST START**

In this window you can check in real time the card put in the Card Sorting Box and card slot reader where the card has been inserted during a test.

| Card Sorting Box            |                            | Q 0       |
|-----------------------------|----------------------------|-----------|
| DE LA ROSA<br>RESEARCH<br>? | Card                       | Equipment |
| *                           | Trial:<br>Time:<br>Answer: | 0         |

### PROCEDURE // OPERATING

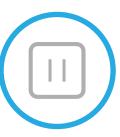

STOP

Press this button to stop and show results

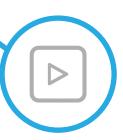

**START** Press this button to Start a test

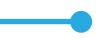

#### **INFORMATION AREA**

This area shows useful information during a test

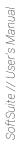

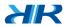

# CARD SORTING BOX

#### CONFIGURACIONES

In this window you can see configuration options for the Card Sorting Box equipment. You can configure both following options: Sound and Console light. These settings are optional according to the requirements of the experimenter tests.

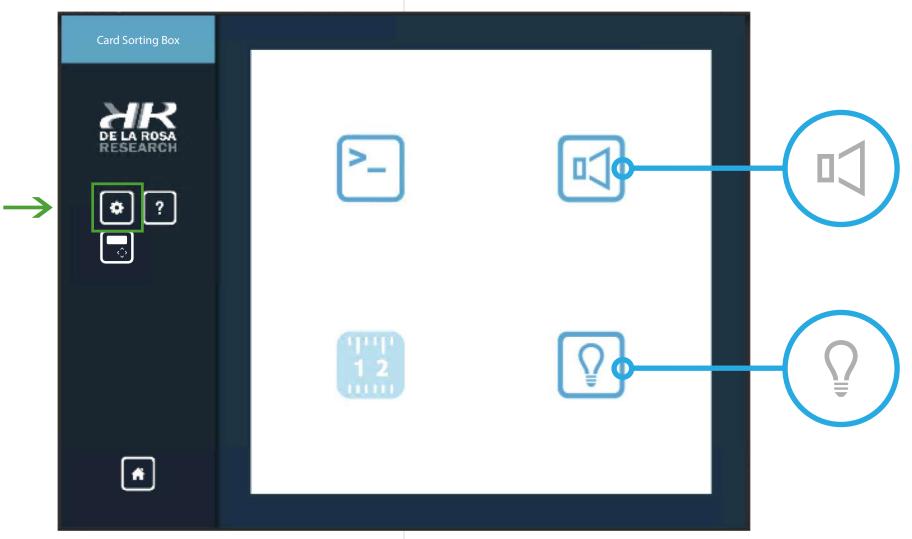

### PROCEDURE // OPERATING

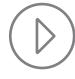

43

#### SOUND

Press this button to activate / deactivate the sound emitted by the console

#### LIGHT

Press this button to activate / deactivate the light generated by the console

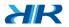

# VIRTUAL CONTROL

#### VIRTUAL LCD CONTROL

In this window you can see the LCD Control emulator, it works as same as physical control

To access to this function, select the button located at the left panel indicated (green colored).

When entering to the virtual lcd control, read the information shown, finally go to equipment user manual you have purchased and follow the corresponding instructions.

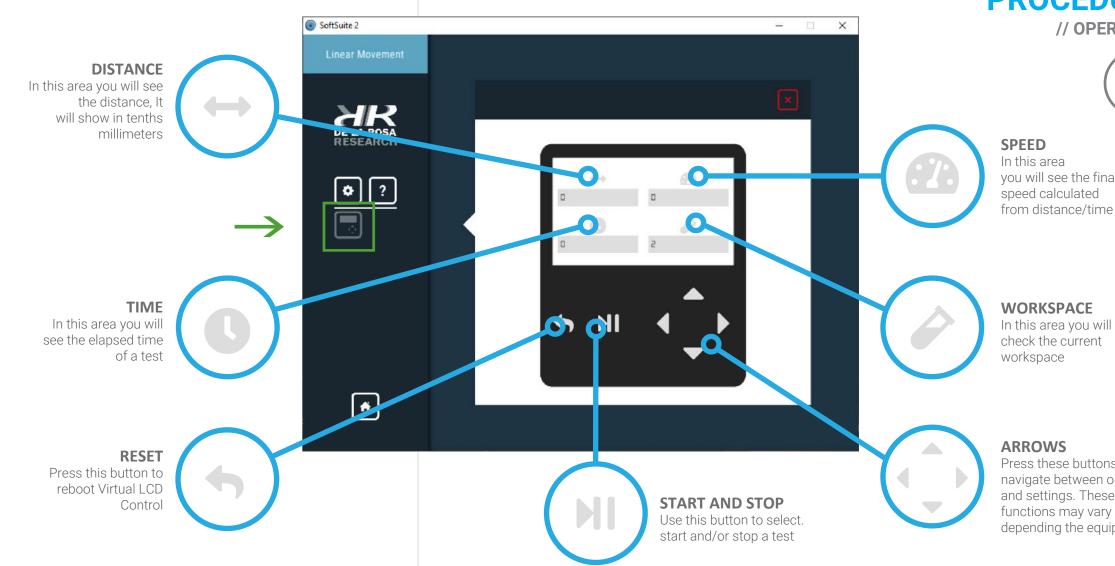

### **PROCEDURE** // OPERATING

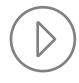

you will see the final speed calculated from distance/time

**45** 

#### WORKSPACE

check the current

Press these buttons to navigate between options and settings. These functions may vary depending the equipment

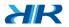

# RESULTS

In this window you can see the test results. Each equipment generates a document of results that can be exported. The data will be generated depends to the selected subject in the designer test area from the beginning.

> **CLOSE** Press this button to close the results window

| ftSuite 2 |                  |                   |                  | ·— ·              |
|-----------|------------------|-------------------|------------------|-------------------|
| >         |                  | Resultados        | <b>C</b>         | 246 of 246 Corre  |
| Time (ms) | Left value (Lev) | Right value (Lev) | Left value (Lux) | Right value (Lux) |
| 884       | 128              | 0                 | 1                | 7000              |
| 899       | 128              | 0                 | 1                | 7000              |
| 915       | 128              | 0                 | 1                | 7000              |
| 931       | 128              | 0                 | 1                | 7000              |
| 946       | 128              | 0                 | 1                | 7000              |
| 962       | 128              | 0                 | 1                | 7000              |
| 977       | 128              | 0                 | 1                | 7000              |
| 992       | 128              | 0                 | 1                | 7000              |
| 1009      | 128              | 0                 | 1                | 7000              |
| 1025      | 128              | 0                 | 1                | 7000              |
| 1042      | 128              | 0                 | 1                | 7000              |
| 1058      | 128              | 0                 | 1                | 7000              |

XR

# **PROCEDURE** // FINAL ADJUSTMENT

#### RESULTS

Use this area to see information about the incorrect and correct answers of the last test

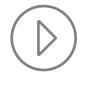

47

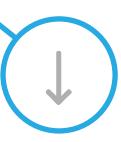

#### DOWNLOAD

Press this button to download the generated results of the last test

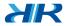

# FAQ

48

# Is it necessary to have the equipment connected before opening the program?

R/ No. The program can recognize and list the connected equipments as long as When you press the "Refresh" button located at the top right of the page window **(29)**.

### If I accidentally disconnect the equipment while the program were in the main menu or during a test, can I connect it and continue using the program?

R/ En este caso, el protocolo de comunicación habrá sido roto. Para restablecerlo es necesario ejecutar nuevamente el programa. El programa se cerrará al detectar una desconexión.

## In what format and location are my experiments saved?

R/ The format is spreadsheet (.CSV) and the location will be saved in the folder: Documents> "De la Rosa Research / Results /".

# Can I run different tests with different equipment connected to a single computer?

R/Yes. You can open the SoftSuite2 program more than once on a computer depending on the number of equipments that you have connected and in each one you will be able to run a totally different program. You can work and export data independently.

\* This is a new feature we are continuing to work on, please let us know if you submit difficulties or any observations to: https://delarosaresearch.com/contact.php

## Where can I find the user manual for the equipment I purchased?

R/ In the packaging of your equipment you should find a QR label which contains a link that will take you to a welcome guide, with this you can download the manual of your equipment and others if you have purchased more than one.

If you don't have the tag at your fingertips, go to: https://bit.ly/2M2QhJO

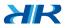

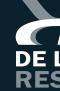

#### This Is The End Of This User Guide

This was all the basic information you need for using the SoftSuite2; but this is just the beginning of the fun.

If there is something that is not clear to you, or if you have any questions, please feel free to contact us at any time.

We will be very happy to hear from you.

support@delarosaresearch.com (+57)-1-6151702 (+57)-300-3642343 Cll 147A # 48 - 08. Bogotá, Colombia

De la Rosa Research Team.

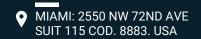

(786) 397 1660

@ salesusa@delarosaresearch.com

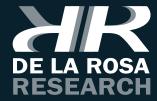

• Bogotá, Colombia Cll 147A # 48-08 Bogotá, D.C. 111156, Colombia (+57) 1 6151702 (+57) 300 3642343 @ salescol@delarosaresearch.com